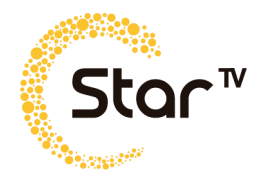

## **Guía** | **Configuración de Control Parental**

Debido a la naturaleza sensible de algunas señales, es importante activar la funcionalidad de Control Parental, lo cual **permite al usuario proteger estos canales y prevenir la visualización a cualquier audiencia restringida**.

A continuación, se detalla el procedimiento a realizar para habilitar la protección por Control Parental.

## **Pasos:**

- 1. Presionar tecla Menú e ir a la opción AJUSTES.
- 2. El STB solicitará el código **NIP** el cual por **default** se encuentra como **0000**, al ingresar este código nos permite avanzar a la pantalla de configuración, donde se podrá manipular el tipo de bloqueo que se requiere configurar.
- 3. En esta ventana seleccionaremos la opción "Bloqueo de canales para adultos" con las teclas de dirección en el control remoto. Esta opción bloqueará los canales con contenido para adultos solicitando el NIP cada vez que se requiera la visualización de estos canales.
- 4. En caso de que se olvide la contraseña impuesta el usuario, digitará la contraseña de recuperación que es 5656.

**Antes de activar la protección para adultos, se sugiere realizar el cambio de contraseña por una personalizada, para realizar este procedimiento seleccione la opción "Modificar la contraseña" y asigne 4 números confidenciales como nueva contraseña. Debe guardar los cambios con el botón OK antes de abandonar la ventana.**

Ya configurado el control parental, se podrá realizar la protección de las señales para adultos. Para cualquier duda o aclaración favor de llamar al **800 700 7827.**

## **Activación y confirmación**

Una vez realizados estos pasos y confirmados vía telefónica, se mandará la señal de activación al suscriptor. Para esto se procederá en sistema SAC a habilitar las señales contratadas e informando al suscriptor que la visualización toma de 5 a 20 minutos con el STB encendido.

El suscriptor puede apagar las funciones de seguridad posteriormente dependiendo de las necesidades del mismo.